## **Steps to Access Your Test Scores from the Student Portal**

The ACCUPLACER Student Portal allows you to review your test scores, reprint your Individual Score Report (ISR), and send your scores to other institutions. **Note:** If you did not enter an email address when you tested, you will not be able to access your report. Please contact the institution where you tested for your score report.

1. Go to https://studentportal.accuplacer.org/ to access the ACCUPLACER Student Portal. From the list of options, click "Your ACCUPLACER Score Report."

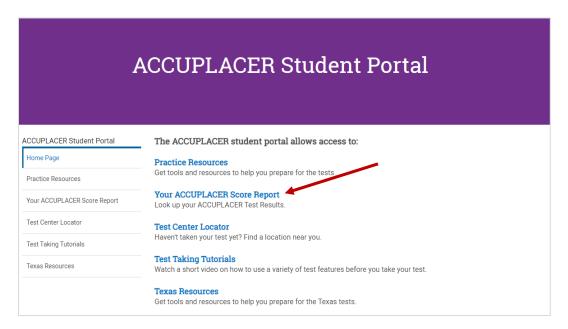

2. On the "Find Your Test Results" screen, enter the same information you did when you took your test, then select the "Search" button. When choosing your Student Institution, remember that you may have tested for a college in your area even though you tested at your high school. Select the institution you tested for, rather than the testing location (if different).

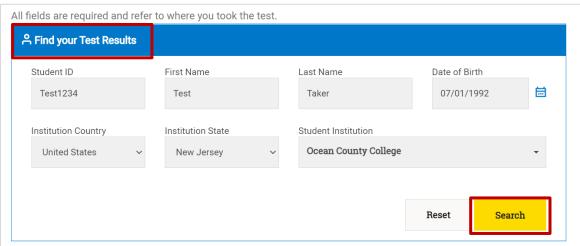

3. You will see a screen confirming that your test results were found. The "Search Result" screen will show you the email address you entered when you tested. Click the "Send Reports" button to receive an email with a link to your Individual Score Report.

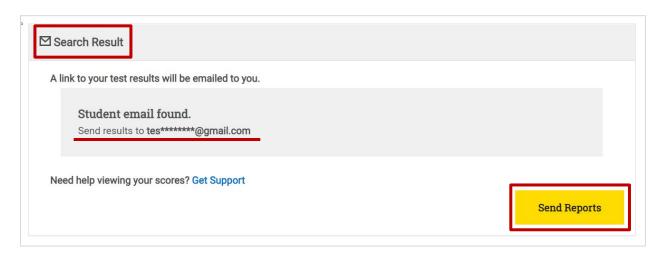

4. After you send the reports, an email with the subject "Your ACCUPLACER Test Results" will be in your inbox. If it is not in your inbox, please check your spam folder. In your email, select the "View ISR" button to retrieve your ISR.

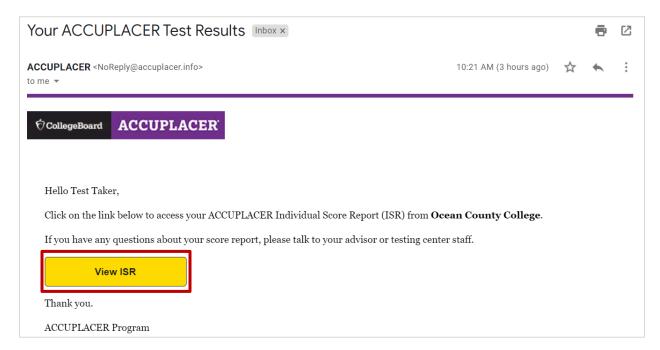

5. Before retrieving your ISR, you will see the College Board Privacy Policy. If you agree to the Privacy Policy, check the "I have read and agree to the Privacy Policy" box, then click the "Accept" button. **Note:** You will not be able to access your ISR without accepting this privacy policy.

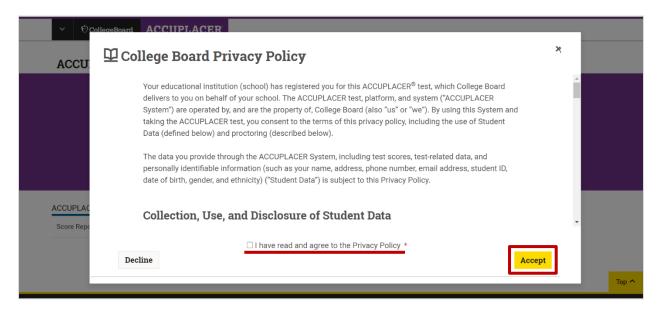

6. You will see a list of all your tests sessions along with the date and your scores. If you have tested more than once, you will see an entry for each session. To view or print your ISR, select the "View Complete Report" button.

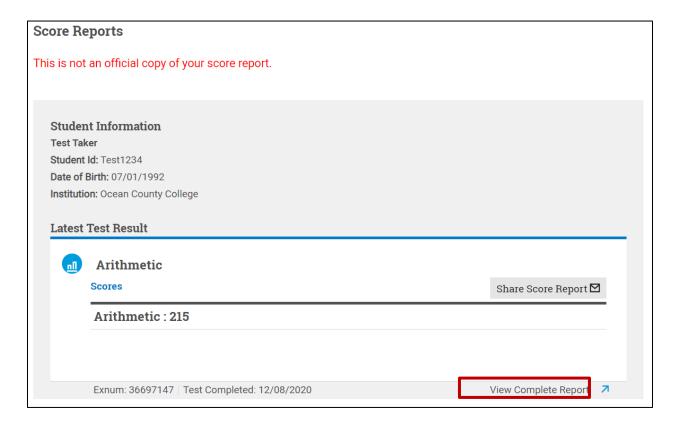

Your ISR will then be visible to save or print. Below is an example.

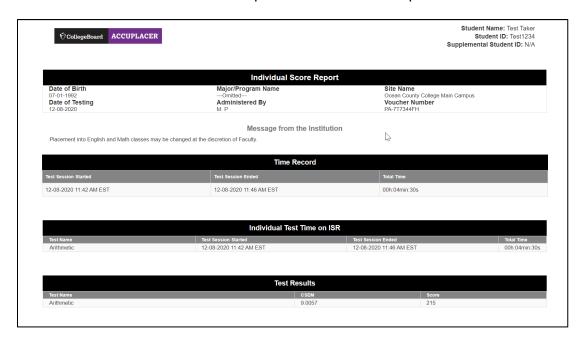

7. To send your scores to other institutions, select the "Share Score Report" button.

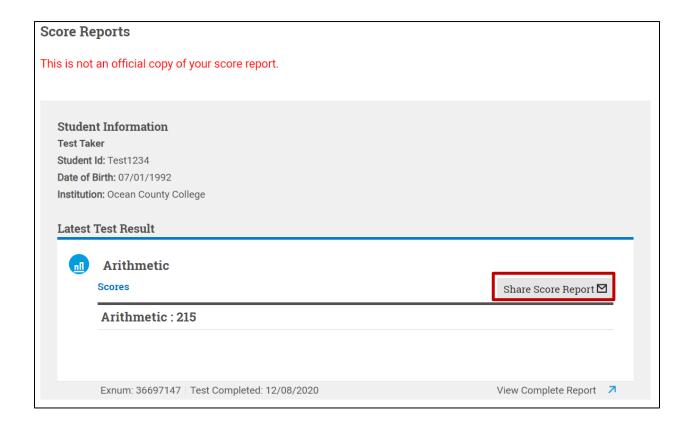

8. On the "Share Individual Score Report" window, use the Institutions dropdown menu to choose up to 3 institutions to send your scores to, then click the "Submit" button. If you wish to send your scores to additional institutions, complete the process again. Note: Not all institutions accept scores for tests taken at another school; only schools listed in the drop-down menu have agreed to receive scores through the Student Score Share function in the Student Portal.

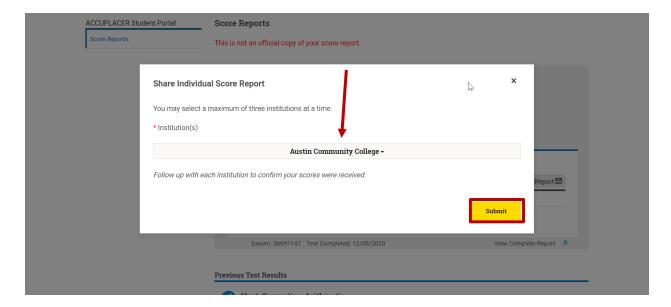